TO:EPSON 愛用者

FROM:EPSON 客服中心

主題敘述:省彩印微噴複合機 Epson WorkForcePro WF-R5691, 如何使用機密列 印功能。

步驟 1、列印時選擇印表機機型後,請點選『內容』進入喜好設定,選擇『更多 選項』,如下圖。

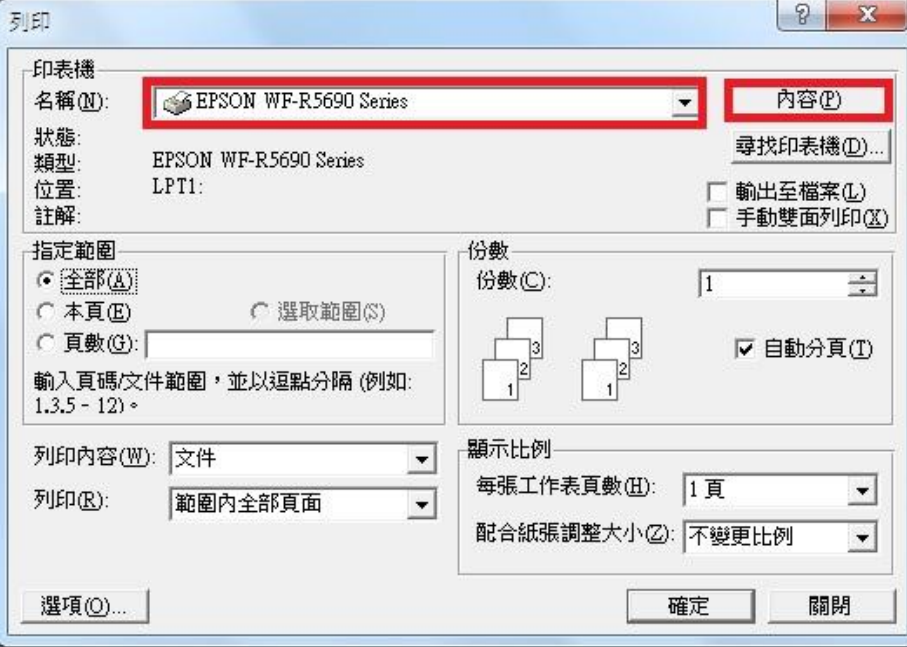

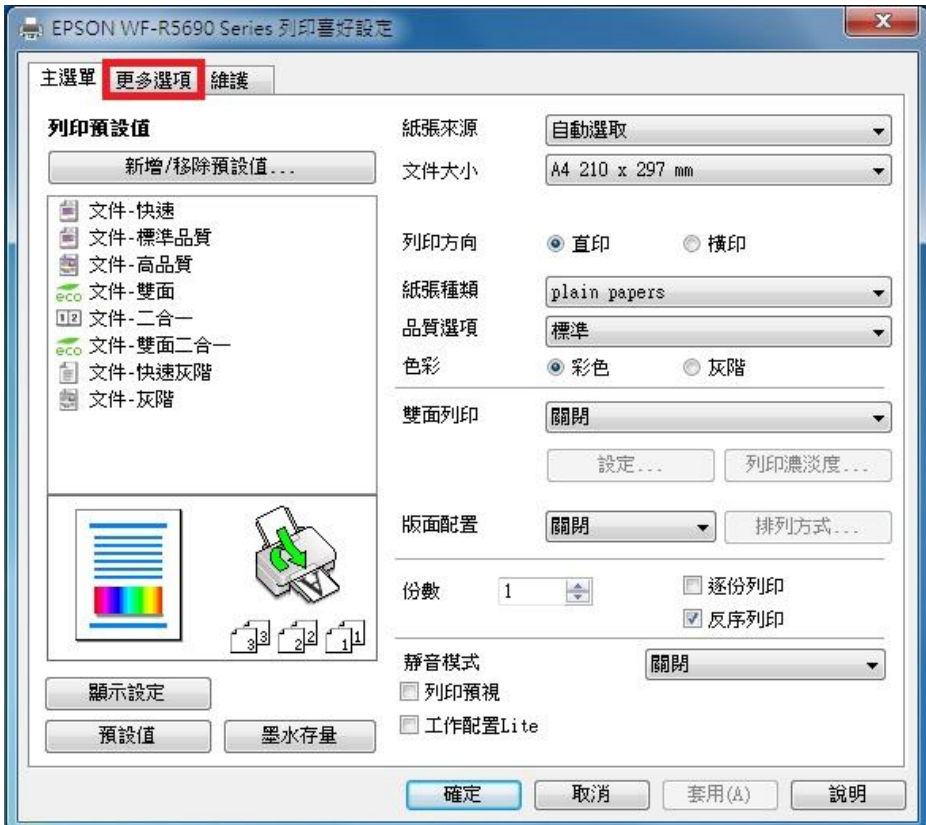

步驟 2、進入『更多選項』選單後,選擇並勾選『機密工作』,此時會彈跳出設 定密碼的視窗,密碼設定完成後,請再點選『確定』完成此設定,如下圖。

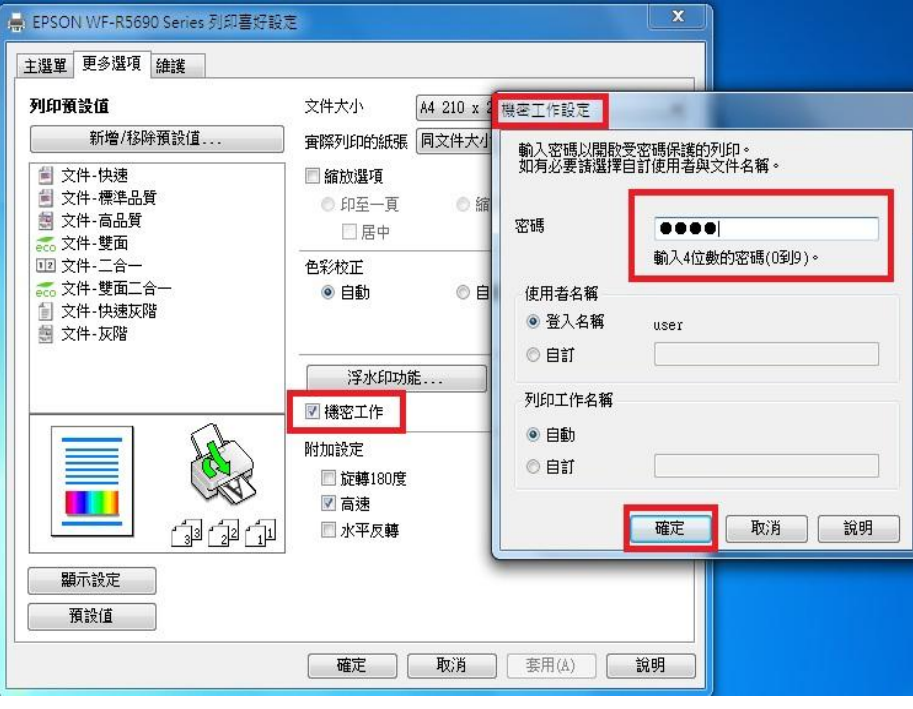

步驟 3、『機密工作』設定完成後,請再點選『確定』,回到列印畫面,再按下『確 定』,此時電腦會將資料送出列印,電腦端已完成操作,如下圖。

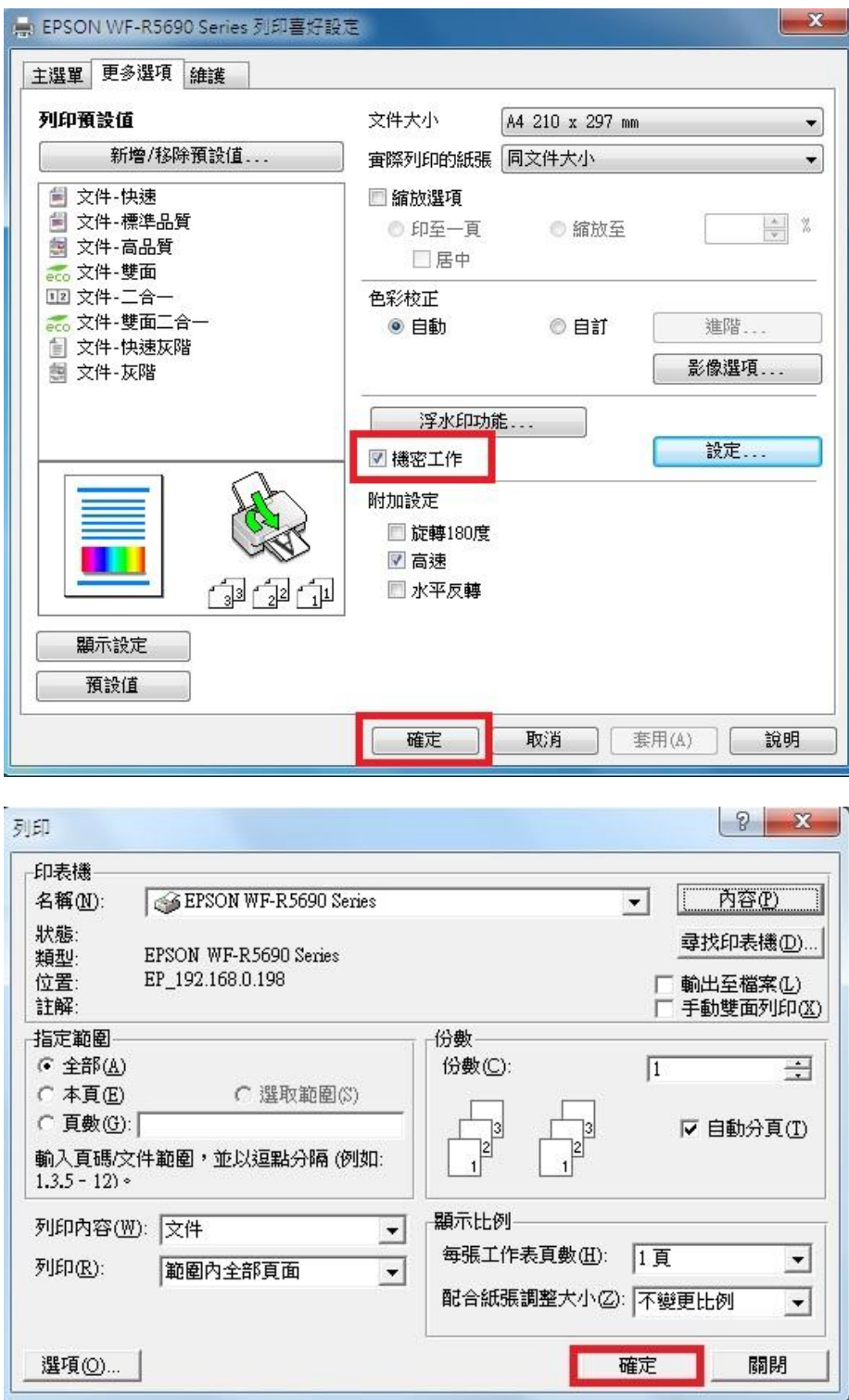

步驟 4、電腦資料送出後,印表機面板的 –– 會亮燈,請在按下 –– 所面板 會出現『狀態選單』,機密列印工作會有資料,如下圖。

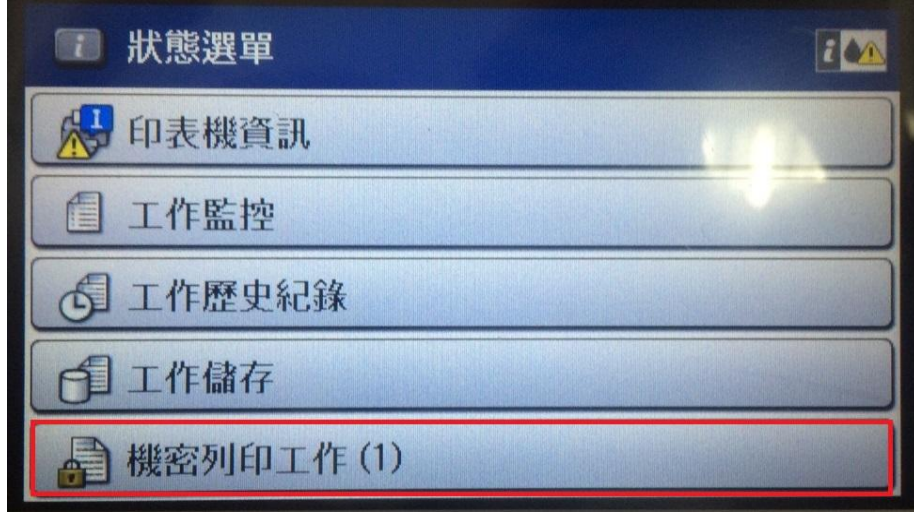

步驟 5、點選『機密列印工作』進入,點選使用者名稱再進入,會進入『選擇工 作』,請在點選要列印的資料,如下圖。(在電腦端設定機密工作設定時,會有使 用者名稱要確認注意)

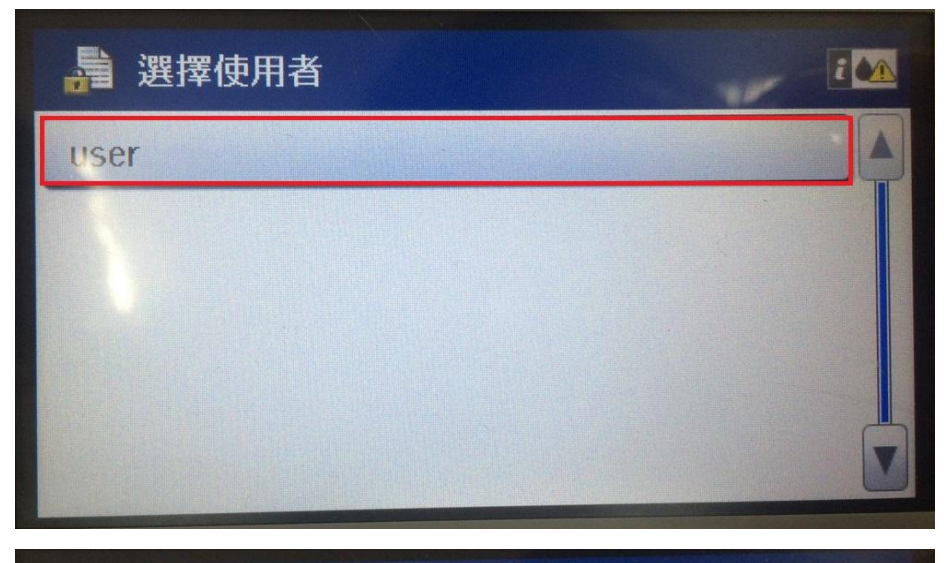

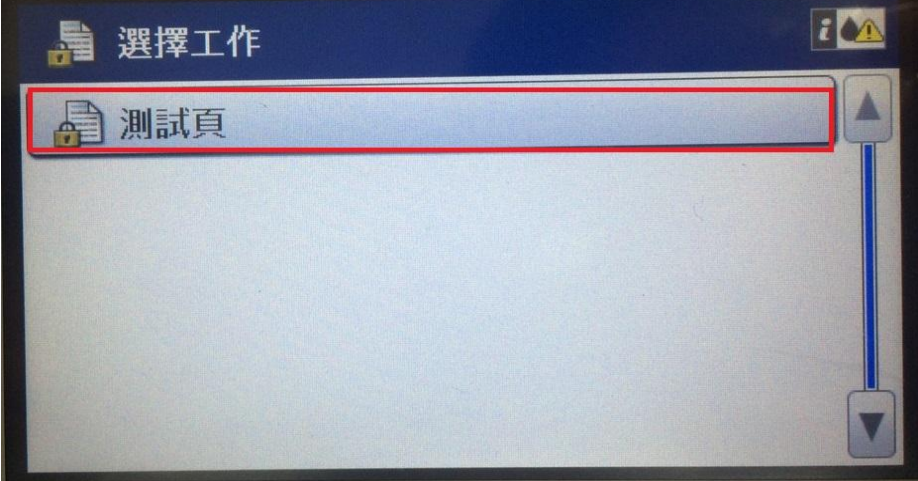

步驟 6、點選要列印的資料後,會再出現『詳細資料』再次確認,確認無誤後, 請在按下『列印』按鍵,接著會出現『密碼驗證』,如下圖。

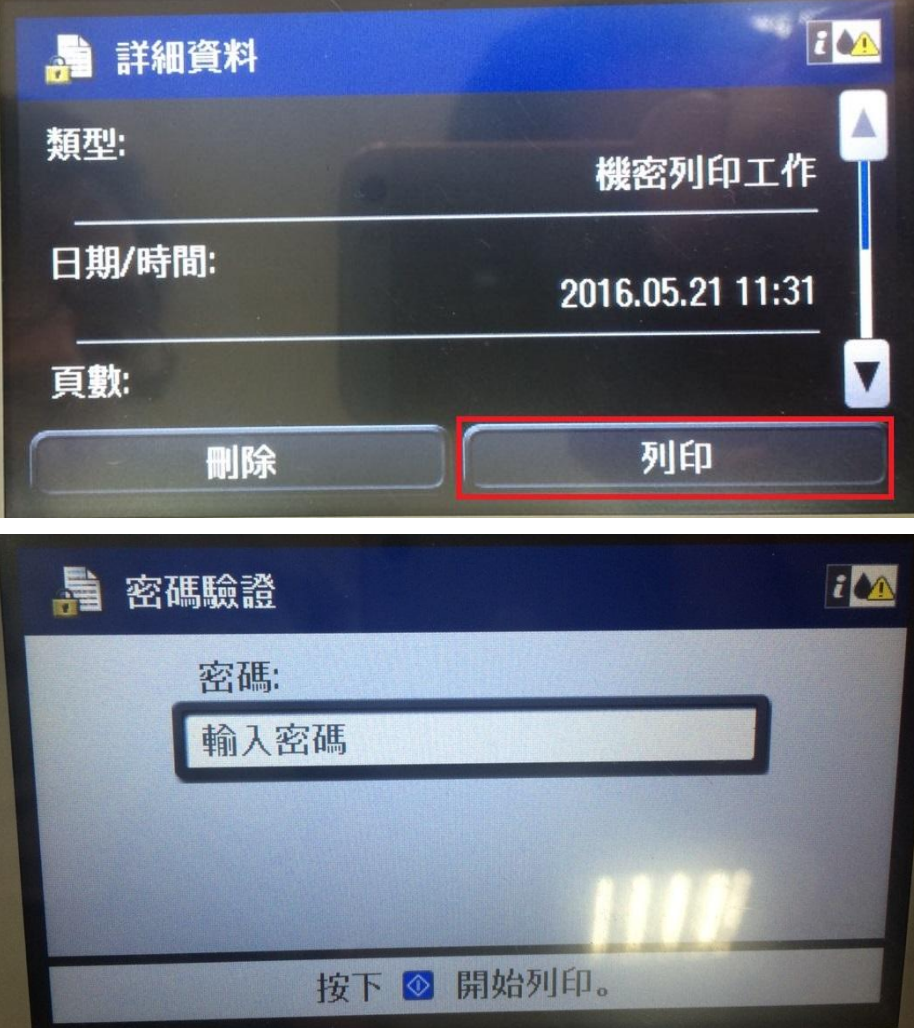

步驟 7、到『密碼驗證』,點選『輸入密碼』(請在輸入當時在電腦端設定的密碼), 請在輸入密碼,輸入完成後,按下← 後,會在回到『密碼驗證』畫面,請在按 下<mark>(<sup>个)</sup>,印表機就會開始列印文件,如下圖。</mark>

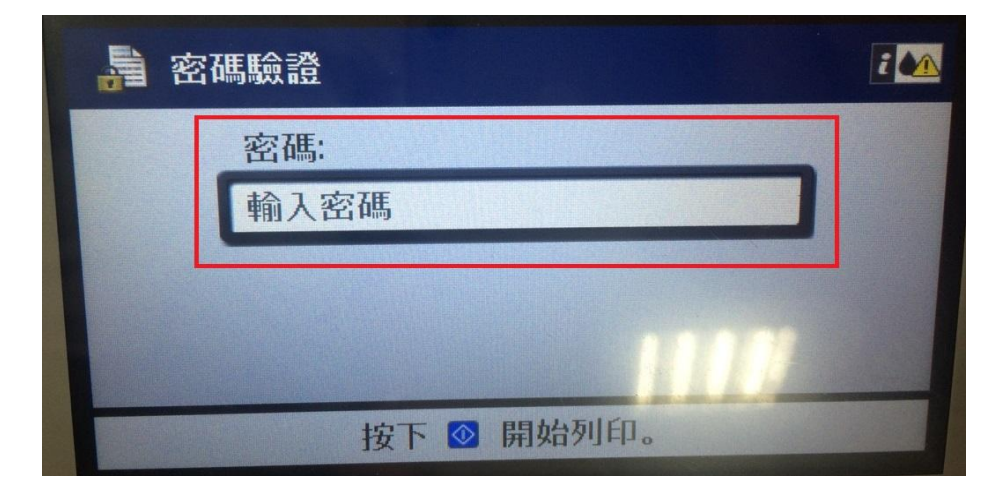

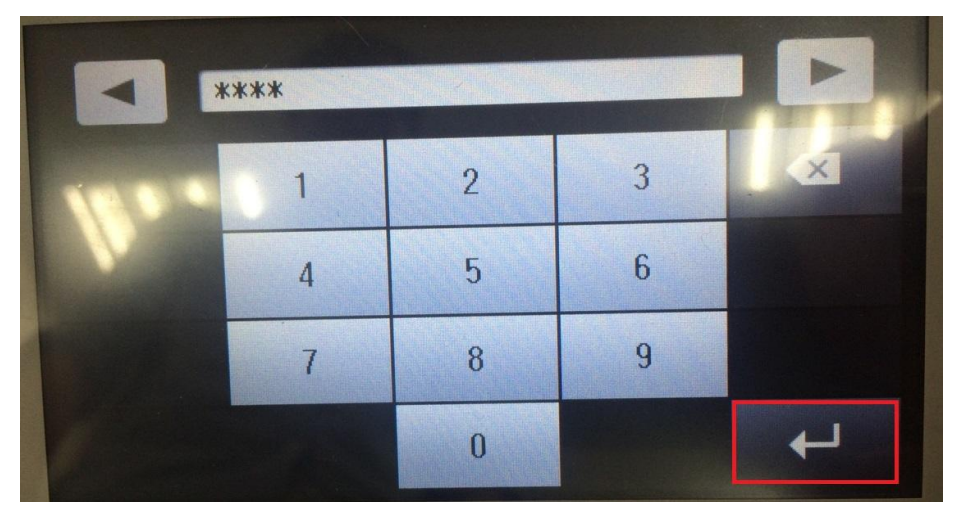

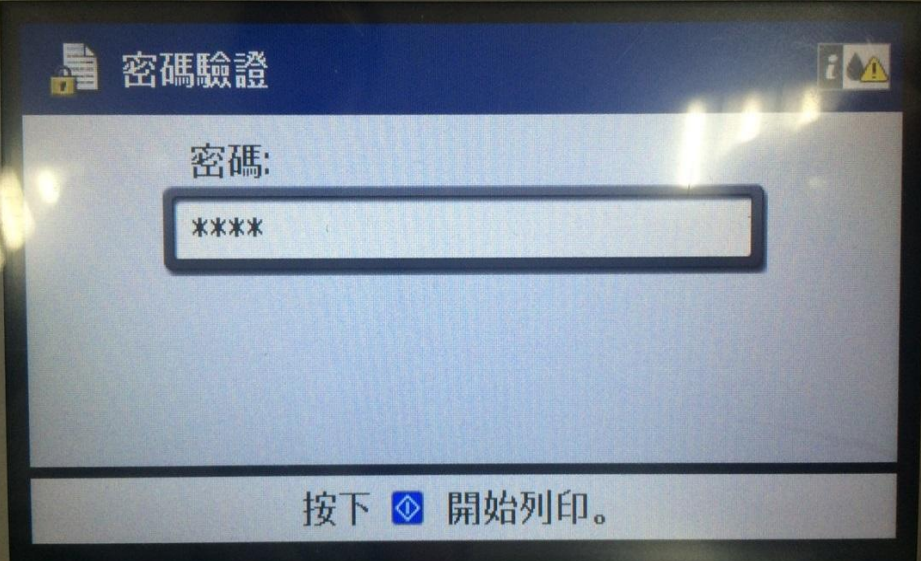